## **Attaching documents to the Consumer Fireworks Applications**

After you have created your Accela account you can click on the "Account Management" link to add documents that you will need to attach to your applications or just to keep copies of documents that you want to keep with your Fireworks information.

Having your documents attached to your account is not the same as having a document attached to your application. You will be able to attach a document to your applications by using the documents in your account or documents saved to your computer.

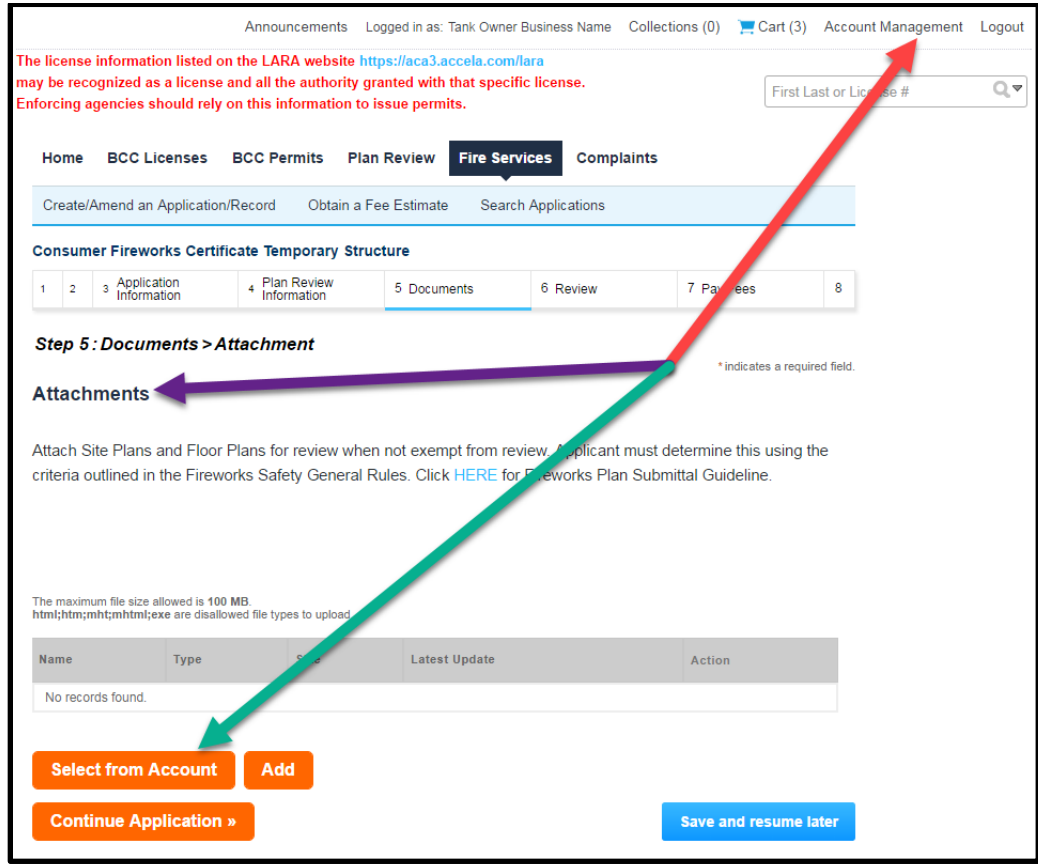

Using the "Select from Account" link takes you to your Account Management page. This example tells you that you have not yet saved any documents to your account. You can click on the "X" in the upper right corner of the message or click on "Discard Changes" to return to the previous page.

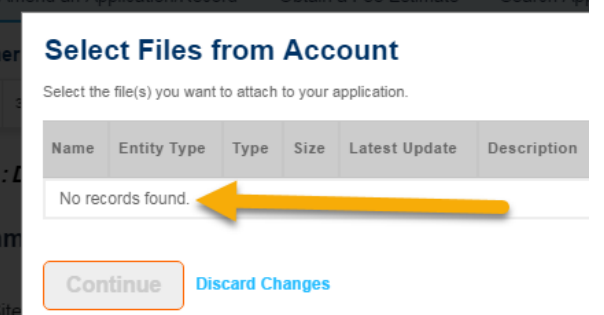

To add documents to your account you must first access the "Account Management" link. There you will find the Section for storing documents. These documents must be available from your computer at the time.

To add documents to your account click on the "Add" button in the "Account Management" area:

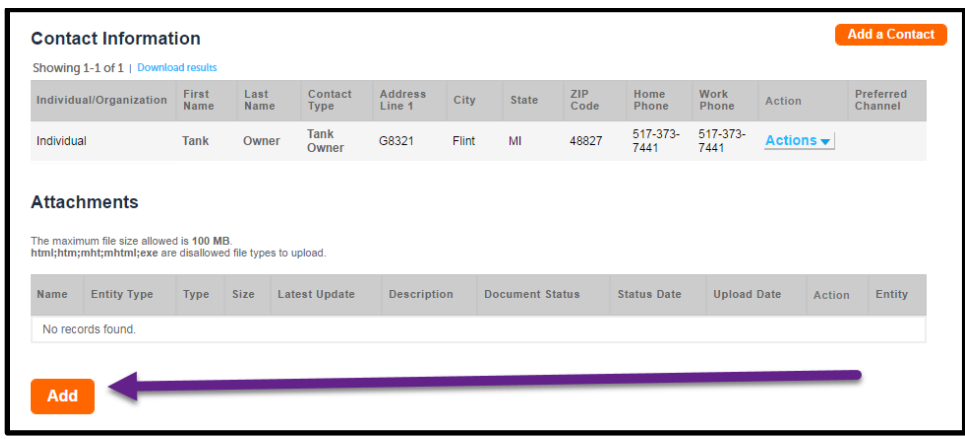

## Again, click on the "Add" button:

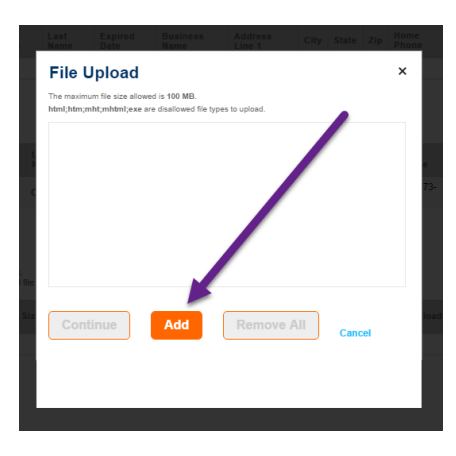

The window that opens will then allow you to go to where ever on your computer you have the documents stored that you want to include, then click on "Open":

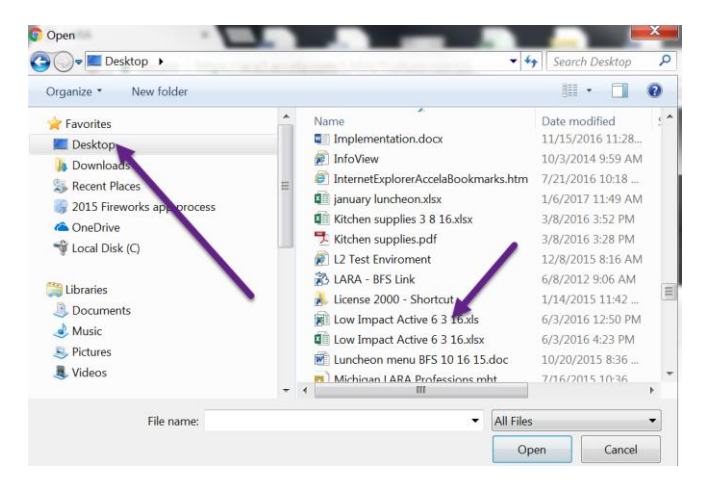

You can then see the file name in the File Upload window. You can click on "Continue" to go back and finish saving to your account or you can click on "Add" to continue to add documents. And of course you can select records to delete by clicking on "Remove All".

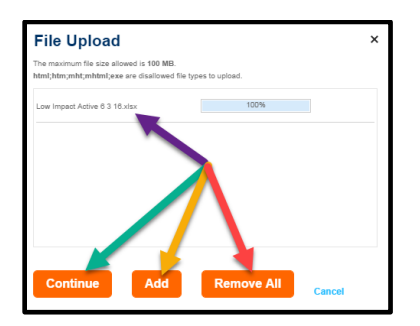

When saving records to your account you will be required to enter information in the "Description" area and then click "Save".

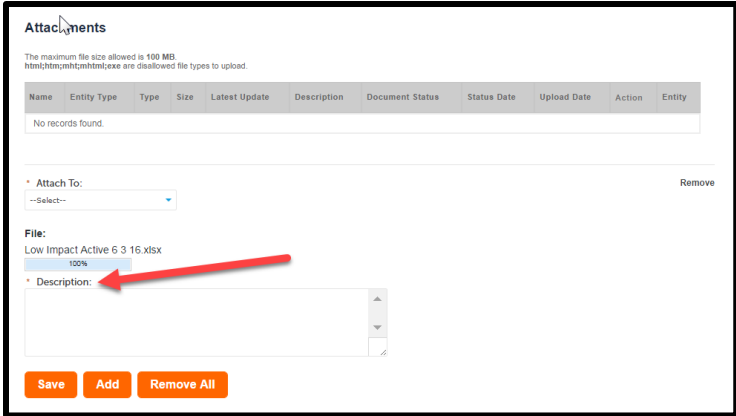

## **Option 2:**

If you have already submitted an application and forgot to attach your document you will first open up the record you need to attach something to.

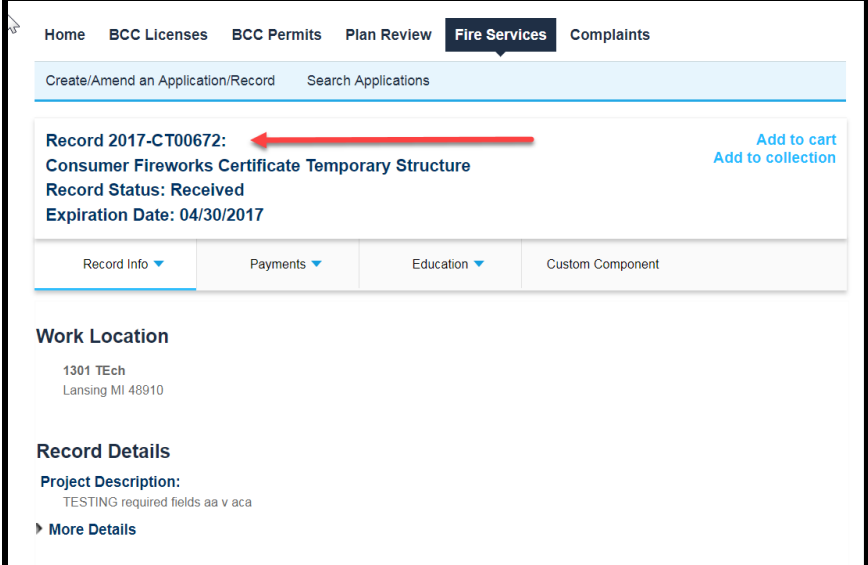

Click on the Record Info drop down and locate the "Attachments" link to click on next:

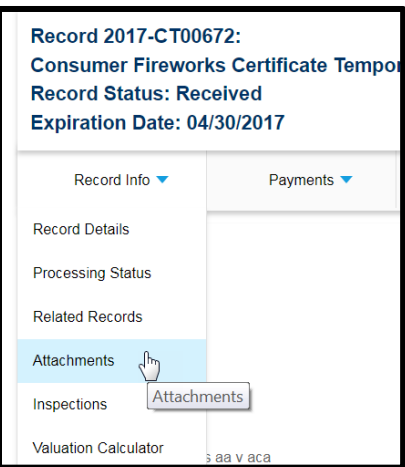

You will be able to attach documents you have saved to either your account or your computer.

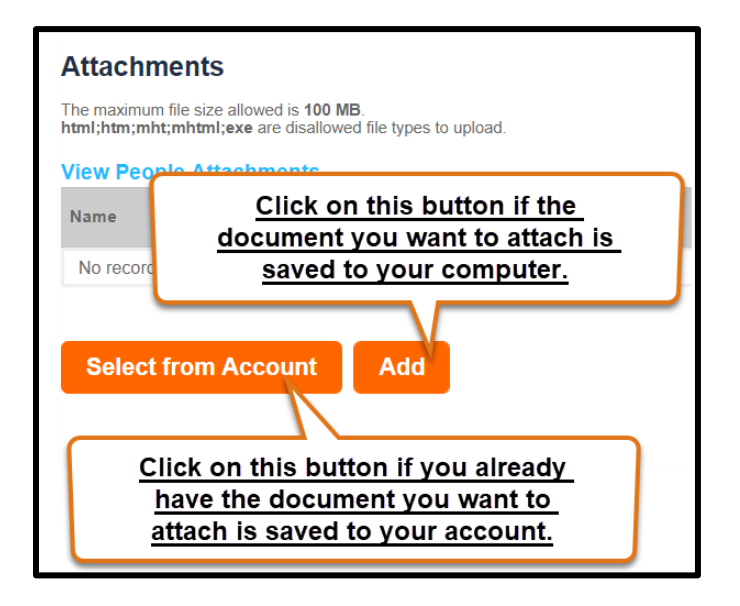

If you followed the first part of these instructions you will already have documents saved to your account that include the document(s) you need to attach to this application, "Select from Account". Or you can locate a document to attach that is saved to your computer, "Add".

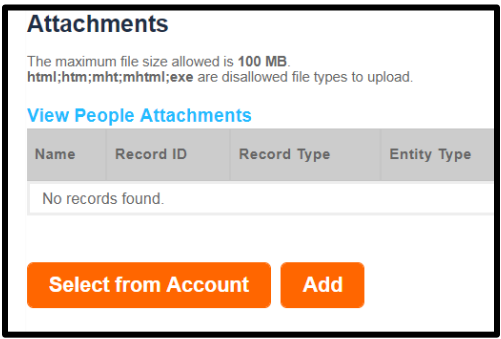